# WN-G300EXP 無線LAN中継機

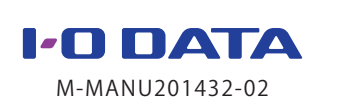

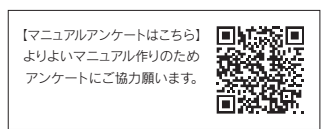

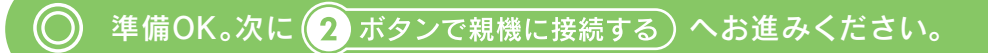

- 
- を長押しします(10秒間)。ランプが赤点灯になれば初期化完了です。
- 本製品をいったん親機の近くにあるコンセントに挿してください。
- 上記「(2)ボタンで親機に接続する」の方法で接続し直してください。それでも、親機に接続できない場 合は、本紙裏面「(\*\*)手動で親機に接続する」の方法で接続し直してください。

◎ <mark>◎</mark> 親機との接続OK。次に <mark>③ 設置する ろうこう</mark>へお進みください。

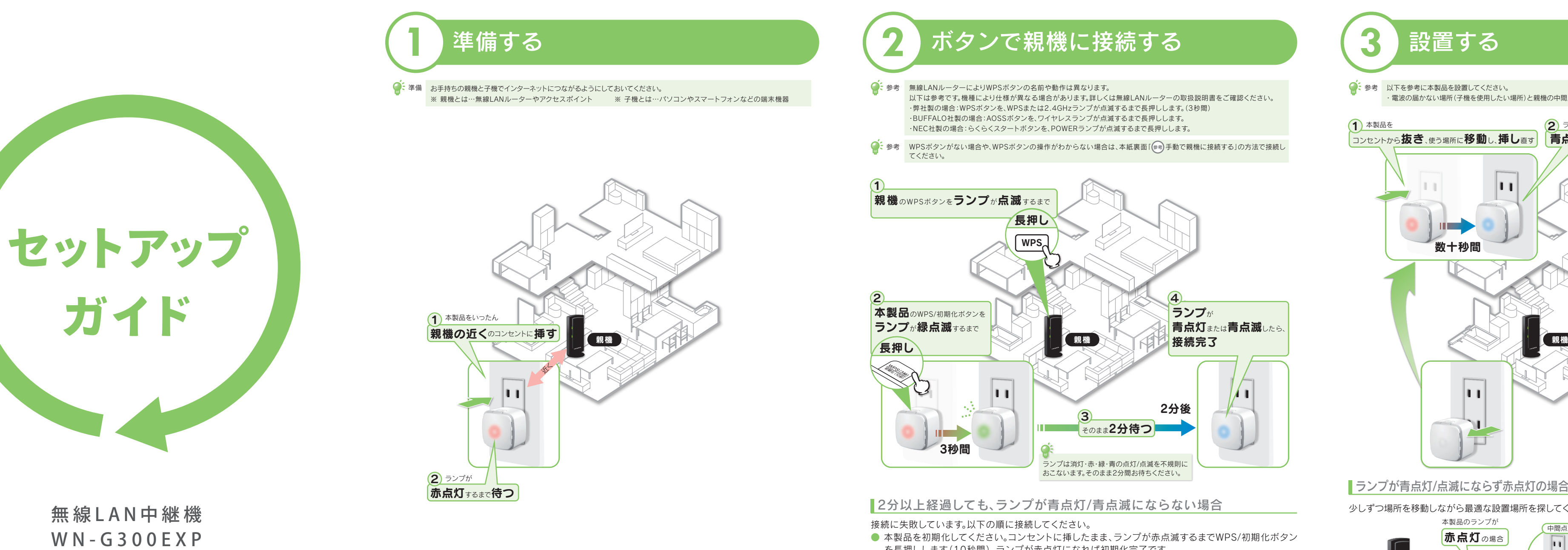

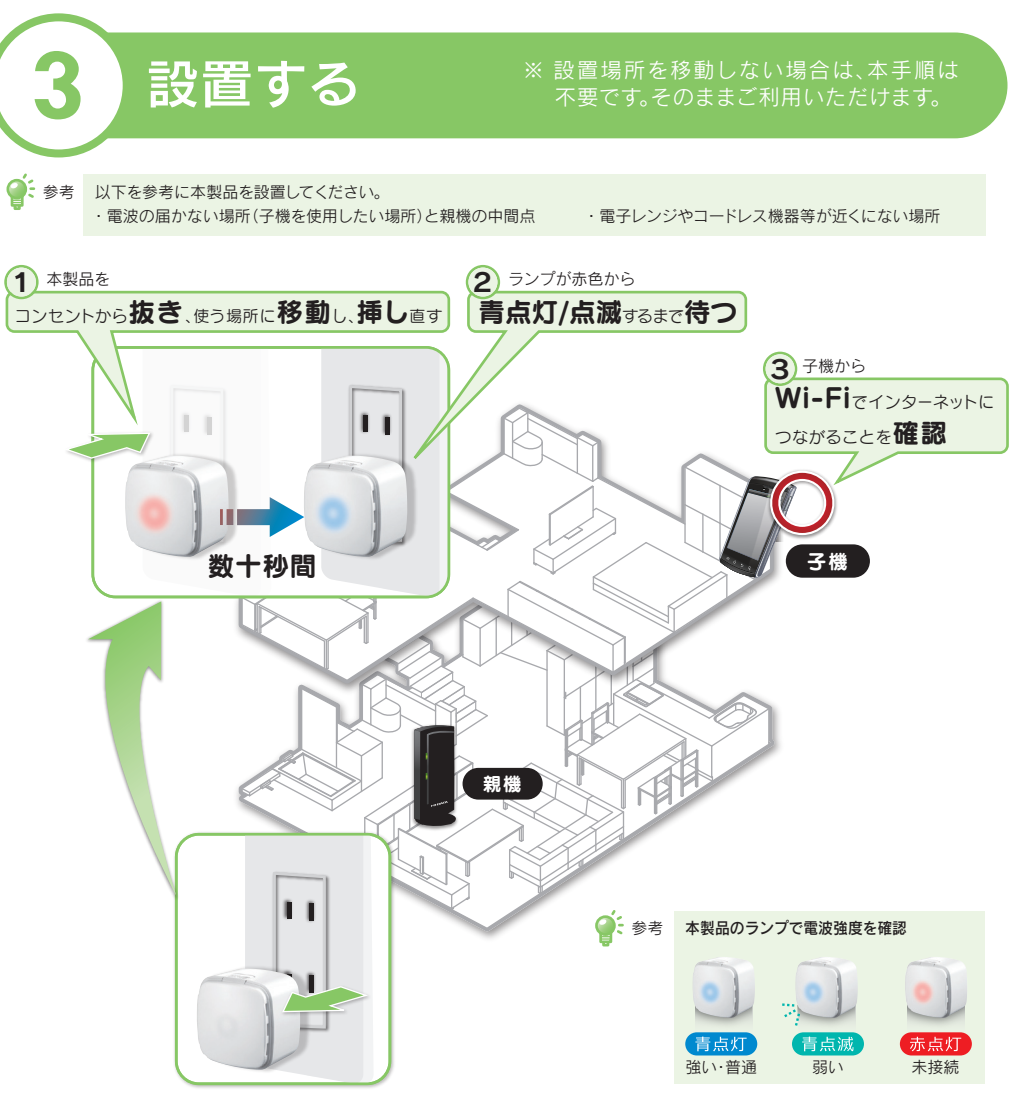

## ■ランプが青点灯/点滅にならず赤点灯の場合、または本製品の効果が感じられない場合

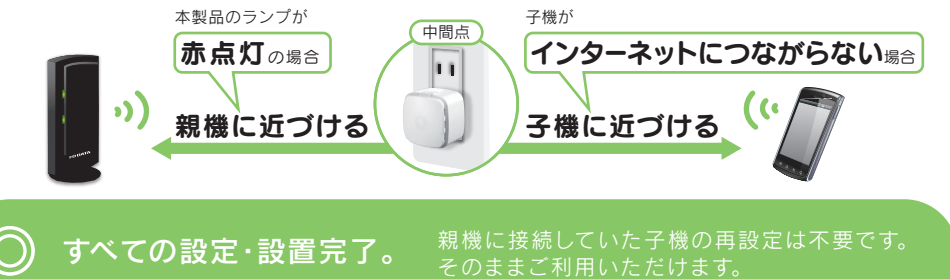

少しずつ場所を移動しながら最適な設置場所を探してください。

数十秒間

ランプが赤色から 3

青点灯/点滅するまで待つ K

----------

# 設定画面の開き方

#### 本製品の設定画面では、本製品の詳細な設定がおこなえます。

3 手順2で変更したSSIDに子機をWi-Fi接続する(左記「(\*\*)手動で親機と接続する」-「■本製品の 設定画面を開く準備をする(子機とWi-Fi接続する)」参照)

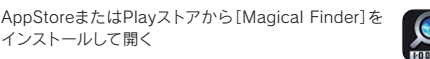

① http://www.iodata.jp/r/3022 にアクセス ② [Magical Finder]をダウンロードしてインストールする ③ 本製品の[ブラウザ]ボタンをクリック

「画面で見るマニュアル」では、以下について説明しています。Webブラウザーに下記URLを入力して開きます。 ●Windows Vista、Mac OSパソコンの手動接続方法 ●ゲーム機の接続方法 ●設定画面のリファレンス ●ファームウェアのバージョンアップ方法 ●仕様 ● ●Q&A 等

# よくあるご質問

# 各部の名前と機能

WPS/初期化ボタン

**◯** 親機との接続OK。次に本紙表面 <mark>③ 設置する \_\_\_\_\_\_\_\_\_</mark>)を<br>◎ 参照し、本製品を使う場所に移動させてください。

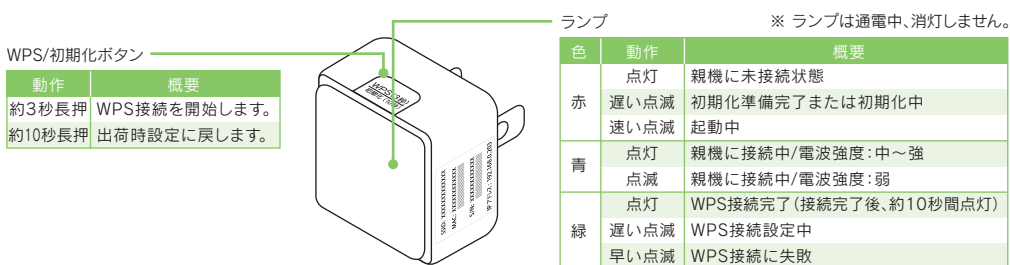

# SSID変更機能の使い方(中継用SSIDに接続する方法)

中継SSID変更機能を利用すると、子機を確実に本製品に接続することができます。以下のような場合に便利です。

- 本製品を設置しても効果がない場合(子機が中継機の近くにあるのに、電波の弱い親機に接続している場合)
- 子機をどの親機または中継機に接続するかを意図的に選択して使用したい場合

本製品を初期化してください。コンセントに挿したまま、ランプが赤点滅するまでWPS/初期化ボタンを 長押しします(10秒間)。ランプが赤点灯になれば初期化完了です。 初期化後、上記「1本製品の設定を開く準備をする(子機とWi-Fi接続する)」を再度ご確認ください。

**◎ 準備OK。次に 2 親機との接続設定をおこなう へお進みください。** 

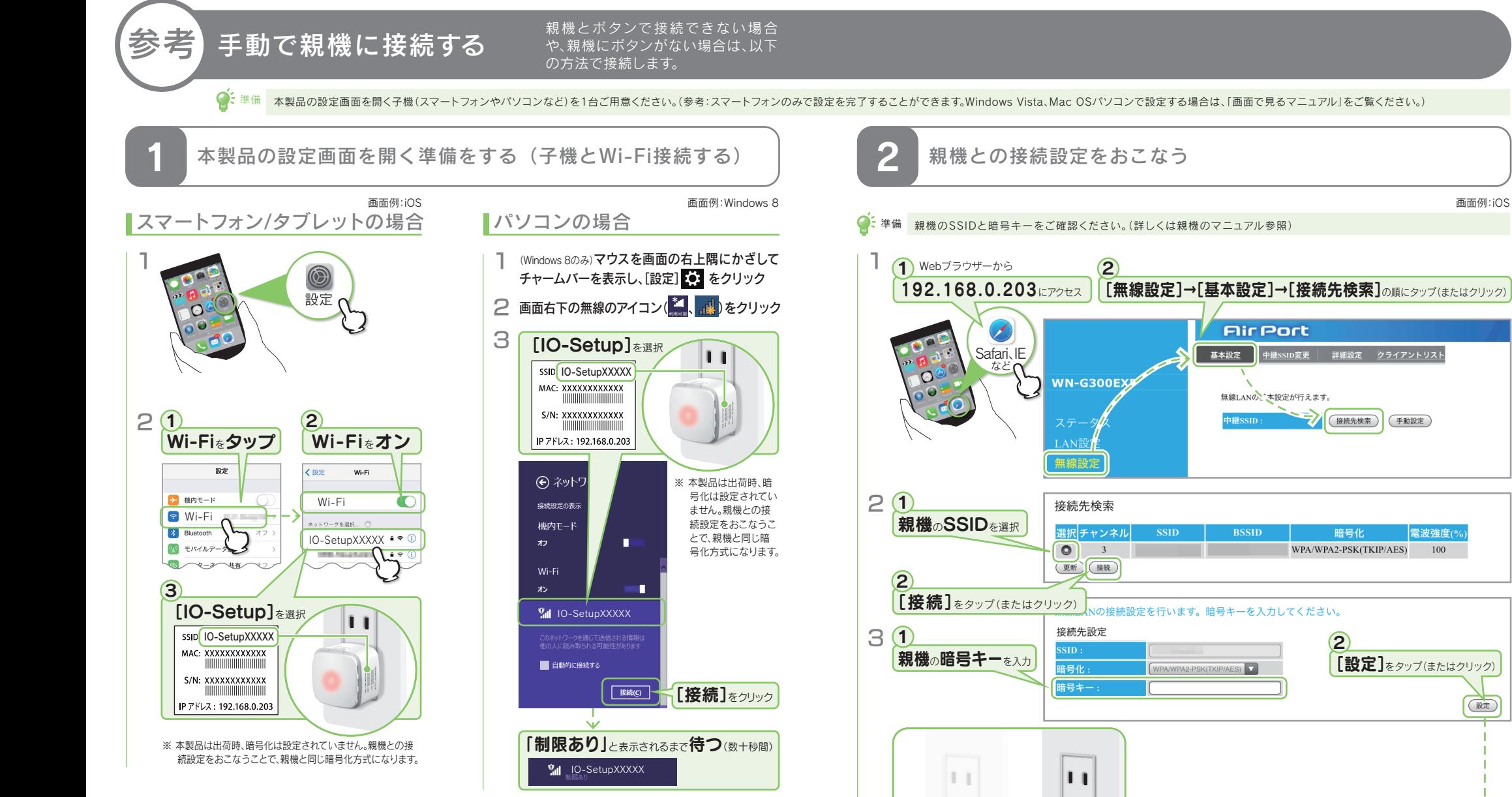

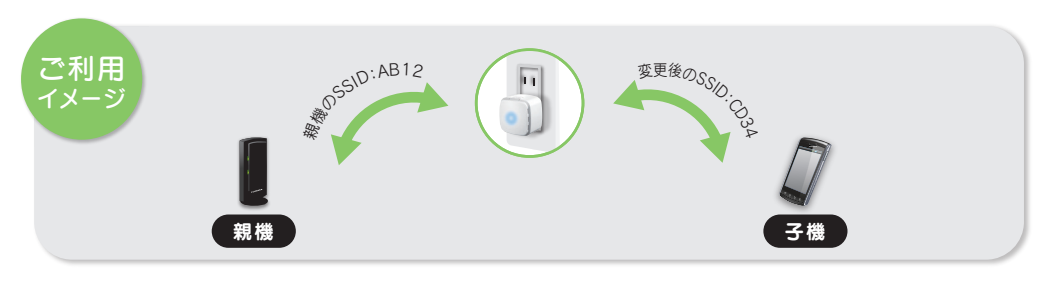

準備 本製品と親機の接続を完了しておいてください。(本紙表面「 $\big(\begin{matrix} \text{1} & \text{#} \text{iff} \text{#} \text{5} \end{matrix} \big)$ 、「 $\big( \begin{matrix} \text{2} \end{matrix} \big)$ ボタンで親機に接続する」参照)

## ヿ 子機から設定画面を開く(上記「(\*\*)設定画面の開き方」参照)

※ 暗号キーは親機のものを入力します。

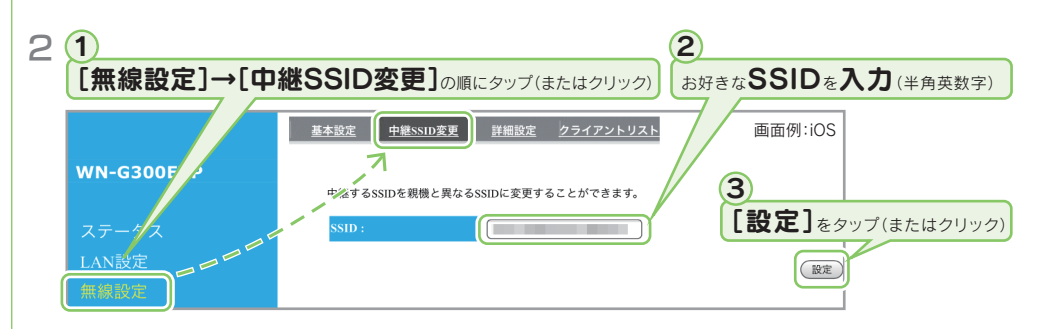

以上で中継用SSIDへの接続設定は完了です。 子機からWi-Fiでインターネットにつながることをご確認ください。

#### http://www.iodata.jp/r/4800

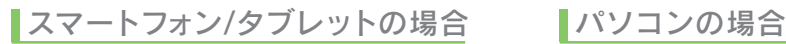

- 親機のMACアドレスフィルタリングの設定に本製品の登録をおこなう場合は、本製品に記載のMACアド レスが「3476C5xxxxxx」("x"は機器により異なる)の場合、 「3676C5xxxxxx」(先頭2ケタを"36"に変更)を登録してください。
- 親機のSSIDを非通知に設定しているため設定方法がわからない
- 左記[@#)手動で親機に接続する」の方法で接続することができます。 ただし、「(2)親機との接続設定をおこなう」手順1-(2)では、[無線設定]→[基本設定]→[手動設定]の順 にタップ(またはクリック)し、親機のSSIDや暗号キーを入力して設定してください。

# 「画面で見るマニュアル」の開き方

#### 親機に接続できない

以下の順に接続してください。

- 本製品を初期化してください。コンセントに挿したまま、ランプが赤点滅するまでWPS/初期化ボタン を長押しします(10秒間)。ランプが赤点灯になれば初期化完了です。
- 本製品をいったん親機の近くにあるコンセントに挿してください。
- 本紙表面「(2)ボタンで親機に接続する」の方法で接続し直してください。それでも、親機に接続できな い場合は、左記「※う手動で親機に接続する」の方法で接続し直してください。

### ■親機のMACアドレスフィルタリングの設定で本製品を登録したい

## IO-SetupXXXXXが見つからない場合